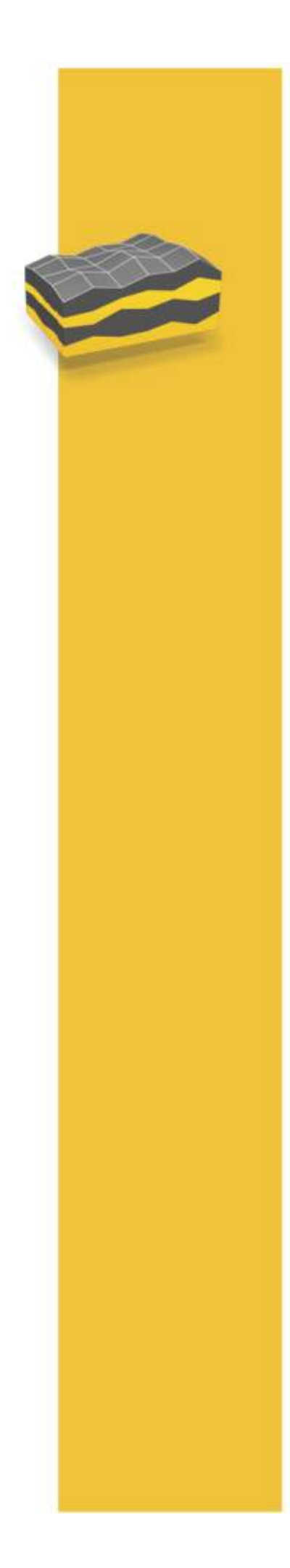

СПРАВКА

# ПО **TRIMBLE<sup>®</sup> ACCESS™**

Наземная сейсморазведка

Version 1.70 Revidovane vydani A<br>Ноябрь 2014

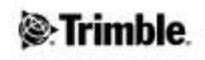

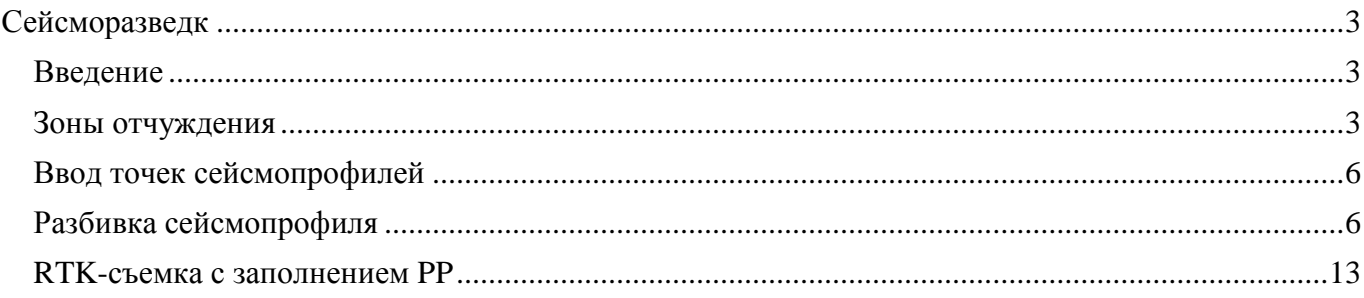

# <span id="page-2-0"></span>**Сейсморазведк**

# <span id="page-2-1"></span>**Введение**

# **Общие сведения о модуле Сейсморазведка**

Добро пожаловать в справочную систему программного обеспечения «Trimble® Access™ – Сейсморазведка» версии 1.70.

Это приложение ускоряет процесс разбивки точек сейсмопрофилей, включая вывод на точку разбивки, а при необходимости смещения - навигацию на ближайший бин. Использование зон отчуждения GPSeismic XZO в ходе разбивки позволяет обеспечить вынос правильных точек. А ввод дополнительных точек сейсмопрофилей значительно упрощается с использованием файла описания сетки GPSeismic.

Это приложение также облегчает отслеживание деятельности каждого отдельного геодезиста путем записи файла журнала, содержащего траекторию его движения в течение всего рабочего дня, специально выделяя все действия, выполненные при нахождении в зонах отчуждения. Эти журналы невозможно просмотреть или отредактировать на контроллере, однако они автоматически импортируются в QuikView вместе с данными съемки.

В настоящем документе описываются функции, уникальные для модуля «Trimble Access – Сейсморазведка». Сведения об остальных функциях см. в справке ПО Trimble Access General Survey.

# **Содержание**

- [Зоны отчуждения](#page-2-2)
- [Ввод точек сейсмопрофилей](#page-5-0)
- [Разбивка сейсмопрофиля](#page-5-1)
- **RTK-[съемка с заполнением PP](#page-12-0)**

# <span id="page-2-2"></span>**Зоны отчуждения**

Зоны отчуждения используются для получения предупреждений о пересечении границ запретной зоны и о попытках разбивки точки в запретной зоне. Файлы зон отчуждения имеют расширение .xzo. Их можно создавать с помощью ПО GPSeismic или в окне Карта ПО Сейсморазведка. Либо можно использовать шейп-файл в формате ESRI (с расширением .shp), содержащий определения полигонов (PLYGON, POLYGONM или POLYGONZ), в котором используются координаты на плоскости, непосредственно в качестве файла зон отчуждения.

# **Выбор файла зоны отчуждения**

- 1. В главном меню выберите пункт *«Проекты» / «Зона отчуждения».*
- 2. Выберите необходимый *файл зоны отчуждения* (\*.xzo или \*.shp) для вашего проекта.
- 3. При использовании вместо xzo шейп-файла (\*.shp), появляется опция *Источник имени зоны* . В выпадающем списке *Источник имени зоны* выберите имя поля в \*.dbf таблице атрибутов, связанной с шейп-файлом, и содержащего имя каждой зоны. Отображаются только поля строкового или текстового типа dbf таблицы. Кроме того, элементы списка

**&**Trimhle

*Имя шейп-файла* отображаются всегда; при его выборе имя шейп-файла будет использоваться в качестве атрибута для каждой зоны.

- 4. Выберите *цвет вывода на карту* для файла зон отчуждения. На карте зоны отчуждения будут отображаться в виде заштрихованных полигонов указанного цвета.
- 5. Установите флажок *Звуковой сигнал при входе в зону отчуждения,* чтобы указать, что требуется непрерывно выдавать звуковой сигнал при нахождении в зоне отчуждения. Регистрация входа и выхода может осуществляться, только когда доступны текущие координаты. Звуковой сигнал подается ежесекундно до тех пор, пока вы не покинете зону отчуждения.
- 6. Установите значение параметра *Частота проверки при разбивке* для указания того, насколько часто должна выполняться проверка текущих координат на их попадание в пределы зоны отчуждения.
- 7. Нажмите кнопку *«Принять»* , чтобы подтвердить настройки и закрыть диалоговое окно зоны отчуждения.

# **Примечания**

Чтобы использовать зону отчуждения без выполнения проверки во время навигации до точек, установите для параметра *Частота проверки при разбивке* значение «Никогда». Это не повлияет на основные функции записи, измерения точек или предупреждения, выдаваемые во время разбивки. Параметр *Частота проверки при разбивке* оказывает влияние только на цвет значений сдвигов вдоль/поперек и отображение имени зоны отчуждения в окне разбивки.

Если для параметра *«Частота проверки при разбивке»* установлено значение «Авто», то ПО само определяет частоту проверки пересечения границ зон отчуждения в соответствии с размером файла. ПО вычисляет время, необходимое для проверки пересечения границ зон отчуждения, и умножает это число на 10 для определения значения *«Частота проверки при разбивке»* . При использовании минимального значения частота автоматической проверки при разбивке составляет одну секунду.

#### **Создание зон отчуждения в окне Карты**

- 1. Выберите одну или несколько точек на экране карты.
- 2. Длительно нажмите на экран, а затем выберите в контекстном меню пункт *«Добавить зону отчуждения».*
- 3. Выберите *тип зоны отчуждения.* Доступны следующие типы: *«Точка(и) с радиусом», «Полилиния»* и *«Полигон».*

#### **Примечания**

- o В случае использования шейп-файла в качестве файла зон отчуждения в него нельзя добавить новые зоны отчуждения. Функция *«Добавить зону отчуждения»* не будет отображаться в контекстном меню при использовании шейп-файла.
- o Для определения полилинии необходимо выбрать как минимум две точки, а для определения полигона – как минимум три.
- o Для создания полилинии и полигона точки необходимо выбирать в том порядке, в котором они должны быть соединены.
- 4. Для выбора файла зон отчуждения нажмите кнопку в поле *«Файл зон отчуждения».*  Перейдите к необходимому файлу зоны отчуждения и выберите его.

**Примечание.** Для создания нового файла зоны отчуждения перейдите к папке, в которой вы хотите создать файл, и нажмите кнопку  $\Box$ . Измените имя вновь созданного файла *«Newfile.xzo»* и нажмите кнопку *«OK».* 

- 5. Введите *имя зоны отчуждения.* Имя зоны отчуждения позволяет описать исключаемую зону и сообщается в предупреждении при попытке ввести, вынести или сохранить точку в зоне, расположенной внутри зоны отчуждения.
- 6. Введите *«Радиус»,* если для зоны отчуждения выбран тип «Точка(и) с радиусом». Созданная зона отчуждения будет представлять собой круг или круги с заданным радиусом вокруг выбранных точек.
- 7. Нажмите кнопку *«Добавить»* или клавишу *«Enter»* для создания зоны отчуждения.

**Примечание.** Если текущий файл зоны отчуждения отсутствует или файл, выбранный в окне *«Проекты» / «Зона отчуждения»,* отличается от файла зоны отчуждения, указанного при создании зоны,то отобразится следующее сообщение: *«Установить «exclusion zone.xzo»* в качестве текущего файла зоны отчуждения?» Где *«exclusion zone.xzo»* – имя файла, указанного при создании зоны отчуждения. Нажмите кнопку *«Да»,* чтобы установить его в качестве текущего файла зоны отчуждения, или *«Нет»,* чтобы сохранить существующие настройки.

# **Удаление зон отчуждения**

Зону отчуждения можно удалить из файла XZO, если эта зона была создана в модуле Сейсморазведка. Для этого выполните указанные ниже действия:

- 1. Убедитесь, что файл зон отчуждения (\*.xzo), содержащий удаляемую зону, выбран в окне *«Проекты» / «Зона отчуждения».*
- 2. В главном меню выберите пункт *«Проекты» / «Карта».*
- 3. Нажмите на периметр зоны отчуждения.
- 4. Длительно нажмите на экран, а затем в контекстном меню выберите пункт *«Удалить зону отчуждения».*

**Примечание.** При попытке удаления зоны отчуждения, созданной не в модуле Сейсморазведка, выводится следующее сообщение: *«Можно удалять зоны, созданные только на контроллере».* 

# **Буферные круги вокруг точек**

Буферные круги вокруг точек используются, когда необходимо, чтобы вибраторы устанавливались на определенном расстоянии от точек. В отличие от зон отчуждения, буферные круги вокруг точек отображаются только на карте. При попадании в буферный круг предупреждение не появляется. Для определения буферных кругов вокруг точек выполните указанные ниже действия:

- 1. В главном меню выберите пункт *«Проекты» / «Зона отчуждения».*
- 2. В группе *«Буферные круги вокруг точек»* укажите *«Радиус»* и *«Цвет вывода».*
- 3. Нажмите кнопку *«Принять»,* чтобы сохранить изменения, или *«Esc»,* чтобы отменить изменения.

Вывод буферных кругов на карту

- 1. Зайдите в экран Карты.
- 2. Длительно нажмите на экран.
- 3. В контекстном меню выберите пункт *«Показать буферные круги вокруг точек».*

# <sup>2</sup>*<u>STrimble</u>*

Скрытие буферных кругов

- 1. Длительно нажмите на экран.
- 2. В контекстном меню выберите пункт *«Скрыть буферные круги вокруг точек».*

# <span id="page-5-0"></span>**Ввод точек сейсмопрофилей**

Используйте пункт «Точки сейсмопрофилей» в меню «Ввод» для создания точек в строгом соответствии с файлом описания сетки из ПО GPSeismic.

- 1. Если ваш проект содержит зоны отчуждения, то необходимо выбрать файл с *[зонами](#page-2-2)  [отчуждения](#page-2-2)* в меню «Проекты».
- 2. В главном меню выберите пункт *«Ввод» / «Точки сейсмопрофилей».*
- 3. Выберите необходимый *файл описания сетки* (\*.gdf).
- 4. В поле *«Имя точки»* введите номера профиля и пикета для точки, которую следует ввести. Файл описания сетки будет использован для вычисления координат Север (X) и Восток (Y) этой точки. Например, если номер профиля – 1016, а номер пикета – 5024, то вводите имя точки «10165024».

**Примечание.** При вводе недопустимого номера профиля или пикета выводится сообщение об ошибке с указанием допустимого диапазона.

- 5. При необходимости введите значение *«Отметки».*
- 6. При необходимости введите значение *«Код объекта».*
- 7. Нажмите кнопку *«Сохранить»* для добавления этой точки в базу данных.

**Примечание.** Если точка расположена в зоне отчуждения, то ее координаты будут выделены красным цветом. В этом случае при нажатии кнопки *«Сохранить»* появится следующее сообщение: *«Эти координаты находятся в зоне отчуждения»* с указанием имени зоны отчуждения. Нажмите кнопку *«Отмена»* для редактирования точки или *«Продолжить»* для принудительного сохранения точки.

# <span id="page-5-1"></span>**Разбивка сейсмопрофиля**

Используйте эту функцию для разбивки точек на основе азимута профилей одним из указанных ниже способов:

- [Файл описания сетки](#page-6-0)
- [Файл криволинейных профилей](#page-6-1)
- [Линия](#page-6-2)
- [Азимут](#page-6-3)
- [Азимут по 2 точкам](#page-6-4)
- 1. В главном меню выберите пункт *«Разбивка сейсмопрофиля».*

# **Примечания**

- o Для получения доступа к функции «Разбивка сейсмопрофиля» с карты выберите любую точку и нажмите кнопку *«Вынести».* Или выберите точку, длительно нажмите на экран, а затем в контекстном меню выберите пункт *«Вынести точку».*
- o При наличии нескольких стилей съемки GNSS RTK необходимо выбрать подходящий стиль.
- o Если проект содержит зоны отчуждения, необходимо [выбрать зону отчуждения](#page-2-2) в меню «Проекты» перед переходом на экран «Разбивка сейсмопрофиля».
- 2. Нажмите программную кнопку *[Параметры](#page-8-0)* для настройки допусков разбивки, сведений о разбивочной точке, вывода на экран и других параметров разбивки.
- 3. Задайте *«Базовый метод»* в зависимости от того, как требуется определить азимут профиля.

#### <span id="page-6-0"></span>**Файл описания сетки**

- a. Для параметра *«Базовый метод»* установите значение *«Файл описания сетки».*
- b. Выберите файл описания сетки (\*.gdf) для вашего объекта.

**Совет.** После выбора файла \*.gdf при разбивке сейсмопрофиля, этот файл описания сетки можно просмотреть на карте. Для этого нажмите и удерживайте на экране карты, а затем в контекстном меню выберите пункт *«Показать линии файла описания сетки».* 

#### <span id="page-6-1"></span>**Файл криволинейных профилей**

- a. Для параметра *«Базовый метод»* установите значение *«Файл криволинейных профилей».*
- b. Выберите файл криволинейных профилей (\*.crk) для вашего объекта.

#### <span id="page-6-2"></span>**Линия**

- a. Для параметра *«Базовый метод»* установите значение *«Линия».*
- b. Выберите линию в текущем проекте.

# <span id="page-6-3"></span>**Азимут**

- a. Для параметра *«Базовый метод»* установите значение *«Азимут».*
- b. Введите азимут профиля

#### <span id="page-6-4"></span>**Азимут по 2 точкам**

- a. Для параметра *«Базовый метод»* установите значение *«Азимут по 2 точкам».*
- b. Введите две точки для определения азимута профиля.
- 4. В поле *«Имя точки»* введите имя выносимой точки или нажмите контекстную стрелку и выберите точку одним из указанных ниже методов:

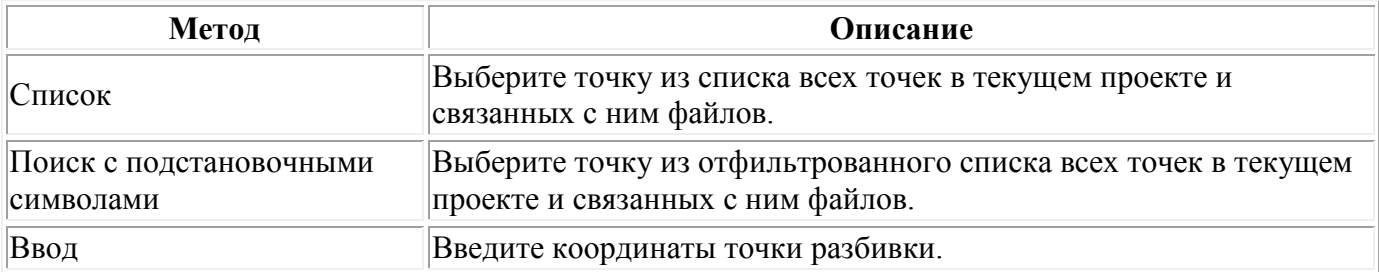

При выборе (или автоматическом приращении до) точки, расположенной в зоне отчуждения, выводится следующее сообщение: «Точка для разбивки находится в зоне

# **&**Trimhle

отчуждения» с указанием имени файла зоны отчуждения. Нажмите кнопку *«Отмена»* для редактирования точки или кнопку *«Продолжить»* для принудительной разбивки точки.

**Совет.** Нажмите кнопку *«Ближняя»,* чтобы в поле *«Имя точки»* автоматически отобразилось имя ближайшей точки. При нажатии кнопки *«Ближняя»* выполняется поиск ближайшей точки в текущем проекте и всем связанным с ним файлам, которая не является разбивочной или проектной точкой для разбивки.

- 5. Введите шаг для точек разбивки. Для этого выполните одно из перечисленных ниже действий:
	- o Для возврата в экран разбивки точки после ее выноса введите шаг «0».
	- o Для продолжения работы в графическом окне разбивки и автоматического добавления приращения к имени следующей точки введите допустимое значение шага.

**Совет.** Можно использовать шаг с десятичными долями, например 0.5. Также к имени точки, которое оканчивается буквой, можно добавлять цифровой компонент. Например, к значению «1000a» можно добавить шаг единицу и получить значение «1001a».

6. Нажмите кнопку *«Вынести»* . Если GNSS-съемка еще не запущена, она запустится на этом этапе.

**Примечание.** Если в используемом стиле съемки указана нулевая высота антенны, то последует запрос ввода значений параметров *«Высота антенны»* и *«Измер. до».* 

7. В графическом окне отображается большая стрелка навигации, указывающая необходимое направление движения. Под ней указано горизонтальное проложение, которое предстоит преодолеть. В правой части графического окна указываются зачения «Вдоль» и «Поперек» для текущего местоположения. Эти значения вычисляются относительно азимута профиля и координат точки разбивки. Если значение параметра «Поперек» невелико, то на экране вы увидите изображение профиля.

При навигации до точки разбивки цвет значений Вдоль и Поперек сообщает важную информацию о текущем местоположении. При обычной навигации цвет значения остается черным. Когда текущее местоположение будет находится в пределах [Допусков разбивки](#page-9-0) от целевой точки, цвет значения изменится на зеленый. При нахождении в пределах зоны отчуждения, цвет значения изменится на красный и на экране будет отображаться имя зоны отчуждения. Индикация нахождения в пределах допуска разбивки имеет более высокий приоритет, чем индикация о нахождении в зоне отчуждения, поэтому, если вы одновременно находитесь в зоне отчуждения и на точке разбивки, цвет значений будет зеленым.

**Совет** - Установить насколько часто система будет проверять попадание текущих координат в пределы зоны отчуждения можно в поле *Частота проверки при разбивке*  функции *Зоны отчуждения* в меню *Проекты* .

**Примечание.** Если в качестве базового метода выбран «Файл описания сетки», то для выносимой точки помимо значений «Вдоль» и «Поперек» выводятся значения «Текущий пикет» и приращения «Тек Продоль» и «Тек Попереч». Эти значения вычисляются по текущим координатам относительно ближайшего пикета сетки. Эти значения можно использовать для смещения координат точки разбивки в соответствии с файлом описания сетки.

# **&**Trimhle

Цвет отображения отклонения текущего бина "вдоль" и "поперек" подчиняется той же логике, что и при отображении значений "вдоль" и "поперек" для цели, за исключением того, что переключение на зеленый цвет происходит при приближении на расстояние допусков разбивки к центру текущего бина вместо точки цели. Это имеет значение при смещении к центру соседнего бина при работе на объекте.

8. Для навигации на точку используйте комбинацию показаний стрелки в графическом окне и значений приращений «Вдоль»/«Поперек». Стрелка автоматически меняется на мишень при приближении к точке.

# **Примечания**

- o При использовании показаний стрелки следует постоянно перемещаться вперед.
- o При появлении мишени перемещаться вперед не следует.
- 9. Когда приращения «Вдоль» и «Поперек» окажутся в пределах допуска, отметьте это положение.
- 10. Отметив точку, измерьте ее как разбивочную точку, нажав кнопку *«Принять»* или *«Измерение».*

При попытке измерения точки разбивки, расположенной в зоне отчуждения, выводится следующее сообщение: «Вынесенные координаты находятся в зоне отчуждения» с указанием имени файла зоны отчуждения. Нажмите кнопку *«Отмена»* для возврата в экран навигации или нажмите кнопку *«Продолжить»* для принудительного измерения этой точки.

- 11. После сохранения точки значение шага используется для определения следующей точки для выноса:
	- o Если следующая точка с использованием шага существует, то вы остаетесь в графическом окне разбивки с навигационной информацией, обновленной для этой точки.
	- o Если следующая точка не существует, нажмите кнопку *«Отмена»* для возврата в экран разбивки точки, в котором можно ввести имя следующей точки для разбивки. Или нажмите кнопку *«Поиск»* для поиска следующей доступной точки.

# <span id="page-8-0"></span>**Параметры**

В диалоговом окне «Параметры» можно выполнить перечисленные ниже действия:

- Указать [файл шаблона со смещениями](#page-8-1) или выбрать смещение.
- Настроить [допуски при разбивке.](#page-9-0)
- Задать [параметры точки разбивки.](#page-9-1)
- Задать [параметры вывода на экран](#page-11-0)
- Настроить [QC маски GNSS](#page-11-1)
- Настроить [прочие параметры разбивки](#page-12-1)

#### <span id="page-8-1"></span>**Файлы шаблона со смещениями**

Файлы шаблона со смещениями представляют собой предварительно созданные списки со значениями смещений, упорядоченных по приоритету. Если файл с шаблоном указан, то в меню «Параметры» появляется раскрывающийся список смещений. Если выбранную точку вынести невозможно, то тогда из этого списка можно выбрать ее координаты со смещением. Если невозможно вынести и новые координаты со смещением, последовательно перебирайте все

# <sup>®</sup>Trimble

пункты из этого списка, чтобы найти положение точки со смещением, доступное для разбивки. Файлы шаблонов со смещениями (\*.TPL) создаются в ПО GPSeismic.

**Совет.** Шаблоны со смещениями можно использовать и для сдвига точек, расположенных в зонах отчуждения. В случае появления сообщения «Точка для разбивки находится в зоне отчуждения» нажмите кнопку *«Продолжить».* В меню *«Параметры»* и выберите пункт *«Сдвиги».* Смещения, попадающие в зону отчуждения, помечаются префиксом «\*». Нажмите программную клавишу *«СледСмещ»,* чтобы выбрать первое смещение, выходящее за пределы зоны отчуждения. Нажмите кнопку *«Принять»* для разбивки этой точки со смещением. Если все координаты со смещением в текущем шаблоне находятся внутри зоны отчуждения, то выводится сообщение об ошибке.

#### <span id="page-9-0"></span>**Допуски при разбивке**

Допуски при разбивке позволяют визуально увидеть, что вы находитесь достаточно близко к точке разбивки, чтобы начать измерения. Когда точность разбивки соблюдена, значения приращений «Вдоль» и «Поперек» будут показаны зеленым цветом. При разбивке точек с использованием файла описания сетки (\*.gdf) допуск при разбивке будет также применяться к значениям приращений «Вдоль» и «Поперек» для текущего пикета.

Существует 3 режима работы с допусками разбивки: по радиусу, продольный и поперечный. Эти режимы могут быть задействованы как отдельно, так и в комбинации. Если режимы используются в комбинации, для переключения цвета отображения значений на зеленый, все установленные допуски должны быть соблюдены. Обычно не рекомендуется использовать только продольный или поперечный допуски, однако режим "по радиусу" может использоваться отдельно.

#### **Допуск по радиусу**

Требования допуска по радиуса соблюдаются, если горизонтальное проложение до проектной точки меньше или равно заданному допуску. Для установки режима допуска по радиусу выберите опцию *Использовать допуск по радиусу* и задайте максимально допустимое расстояние между проектной точкой и точкой разбивки в поле *Выделять отклонения, когда они меньше.* 

# **Продольный допуск**

Продольный допуск позволяет задать расстояние только в направлении вдоль. Обычно он задается вместе с поперечным допуском для того, чтобы допустимая зона разбивки имела форму прямоугольника. Использовать продольный допуск отдельно не рекомендуется. Для использования этого режима работы с допуском включите флажок *Использовать продольный допуск* , затем установите требуемое расстояние продольного допуска в поле *Выделять отклонения, когда они меньше* .

#### **Поперечный допуск**

Поперечный допуск позволяет задать расстояние только в направлении поперек. Обычно он задается вместе с продольным допуском для того, чтобы допустимая зона разбивки имела форму прямоугольника. Использовать поперечный допуск отдельно не рекомендуется. Для использования этого режима работы с допуском включите флажок *Использовать поперечный допуск* , затем установите требуемое расстояние поперечного допуска в поле *Выделять отклонения, когда они меньше* .

#### <span id="page-9-1"></span>**Параметры точки разбивки**

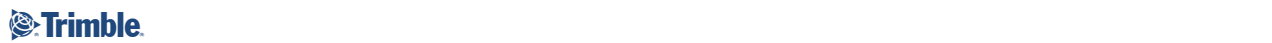

Вы можете настроить следующие параметры: *[«Просмотр до сохранения»](#page-10-0)* , *[«Допуск в плане»](#page-10-0)* , *[«Формат отклонений разбивки»](#page-10-1)* , *[«Имя при разбивке»](#page-10-2)* , *[код «Код при разбивке»](#page-10-3)* , а также *«Запись отклон. на плоскости».* 

#### <span id="page-10-0"></span>**Просмотр до сохранения** и **Допуск в плане**

Чтобы перед сохранением точки просмотреть расхождения между координатами проектной точки и точки разбивки, установите флажок *«Просмотр до сохранения»* и выберите одну из указанных ниже опций:

- Для просмотра расхождений всякий раз установите для параметра «Допуск в плане» значение 0.000 м.
- Для просмотра расхождений только в случае превышения допуска установите для параметра «Допуск в плане» подходящее значение больше 0.000 м.

**Примечание.** Значения *«Отклонения при разбивке»* отображаются как разность координат *от*  измеренной/разбивочной точки *до* проектной точки.

#### <span id="page-10-1"></span>**Настраиваемые пользователем отчеты о разбивке**

Данное ПО поддерживает настраиваемые пользователем отчеты, в которых позволяет настраивать вывод информации о разбивке в окне *«Подтверждение отклонений разбивки»,* которое появляется, если установлен флажок *«Просмотр до сохранения».* 

Для настройки информации на странице «Отклонений разбивки» можно использовать следующие параметры:

- размер шрифта для подсказки;
- размер шрифта с выводимыми значениями;
- цвет шрифта подсказки;
- цвет шрифта с выводимыми значениями;
- включение и отключение широкоэкранного режима.

В поле *«Формат отклонений разбивки»* выберите подходящий формат вывода.

**Примечание.** В таблице стиля экспорта результатов сейсморазбивки (Land Seismic.sss) значения приращений «Вдоль» и «Поперек» выводятся относительно азимута профиля.

#### <span id="page-10-2"></span>**Имя разбивочной точки** и **код разбивочной точки**

В качестве **имени** разбивочной точки можно использовать:

- <span id="page-10-3"></span>• *имя проектной точки;*
- следующее имя, присваиваемое функцией *«Автонумер. точек»;*
- *Текущий профиль и пикет* (доступно, только если в поле *«Базовый метод»* установлено значение *«Файл описания сетки»).*

**Примечание.** Текущий профиль и пикет определяются по координатам в соответствии с файлом описания сетки. Если положение точки было смещено, то текущие номера профиля и пикета могут отличаться от профиля и пикета точки разбивки.

В качестве **кода** разбивочной точки можно использовать:

# $\otimes$  Trimble. The contract of  $\otimes$  1 and 2 and 2 and 2 and 2 and 2 and 2 and 2 and 2 and 2 and 2 and 2 and 2 and 2 and 2 and 2 and 2 and 2 and 2 and 2 and 2 and 2 and 2 and 2 and 2 and 2 and 2 and 2 and 2 and 2 and 2 an

- *имя проекта;*
- *код проекта;*
- *последний использованный код;*
- *Текущий профиль и пикет* (доступно, только если в поле *«Базовый метод»* установлено значение *«Файл описания сетки»).*

# <span id="page-11-0"></span>**Параметры вывода на экран**

Для настройки вывода выполните указанные ниже действия:

- 1. В меню *«Вывод»* можно настроить для параметра *«Режим вывода»* значение *«Цель»* или *«Исполнитель».*
- 2. Выберите одно из значений в поле *«Ориентировка вывода».* Доступные значения приведены ниже:
	- o «Направление движения» изображение на экране будет сориентировано таким образом, что большая навигационная стрелка будет указывать направление движения.
	- o «Север» изображение на экране будет сориентировано таким образом, что указывающая север стрелка будет направлена на экране вверх.
	- o «Опорный азимут» изображение на экране будет ориентирован таким образом, что направление опорного азимута будет направлено на экране вверх.

**Примечание.** При использовании контроллера TSC3 показания компаса игнорируются, если для параметра *«Ориентировка вывода»* установлено значение *«Север»* или *«Опорный азимут».* 

3. Установите флажок *«Вывод перпендикуляра опорному азимуту»* для разворота отображаемой при разбивке опорной линии на 90 градусов (100 гон или 1600 мил). Эту опцию удобно использовать при сдвиге точек вручную в любую сторону от проектной точки. Следует учитывать, что значения параметров «Вдоль» и «Поперек» будут попрежнему рассчитываться относительно исходного опорного азимута.

**Примечание.** Если для параметра *«Ориентировка вывода»* установлено значение *«Опорный азимут»,* а также установлен флажок *«Вывод перпендикуляра опорному азимуту»,* изображение на экране будет сориентировано таким образом, что перпендикуляр опорному азимуту будет направлен на экране вверх.

- 4. При использовании контроллера TSC3 в меню *«Вывод»* можно установить или снять флажок *«Компас».*
- 5. Флажок *«Отображать выемку/отсыпку»* позволяет указать, требуется ли отображать вычисленные значения выемки/отсыпки для разбивочной точки в нижнем правом углу графической области разбивки.

# <span id="page-11-1"></span>**QC маски GNSS**

Функция "QC маска GNSS" позволяет выдать предупреждение перед сохранением точки, не соответствующей заданным в проекте критериям качества. Можно установить предупреждение о том, что при съемке текущей точки наблюдался высокий PDOP или малое число спутников. Если эта опция включена и один из критериев не выполнен, появится диалоговое окно предупреждения, предлагающее повторно выполнить измерения или отклонить предупреждение и продолжить сохранение точки. Для настройки QC маски GNSS:

1. Установите *Применить QC маски GNSS* , чтобы включить маски GNSS.

- 2. Введите значение в поле *Предупреждать если PDOP >* , чтобы указать максимально допустимый PDOP. Если измеренное значение PDOP больше заданной величины, будет выдано предупреждение.
- 3. Введите значение в поле *Предупреждать если # спутников <* , чтобы указать минимально допустимое число спутников. Если число спутников при съемке меньше заданной величины, будет выдано предупреждение.

#### <span id="page-12-1"></span>**Автоматический поиск следующей или предыдущей точки**

Если этот флажок не установлен, то в случае автоматического приращения имени точки до несуществующей точки выводится предупреждение о том, что имя точки не существует. После этого становятся доступны функции перехода к *Ближайшей* точке, *Поиск* следующей точки в проекте или *Отмены* и возврата в экран выноса пикета. Если флажок *«Автопоиск следующей или предыдущей точки»* не установлен, то предупреждение не выводится, а ПО автоматически находит в проекте следующее имя точки.

#### **Предупреждать об уже вынесенных точках**

Если установлен флажок *«Предупреждать об уже вынесенных точках»,* то на экран выводится предупреждение в случае, если текущая точка уже была вынесена ранее.

#### **Отображение подсветки вокруг точки разбивки**

Если эта опция включена, вокруг точки разбивки для ее быстрого поиска на карте будет отображаться подсветка в виде желтого круга.

# <span id="page-12-0"></span>**RTK-съемка с заполнением PP**

Модуль Сейсморазведка поддерживает RTK съемку с заполнением постобработкой, благодаря которой можно продолжить съемку после прекращения получения RTK-поправок с базы. Для использования съеки с заполнением постобработкой необходимо использовать стиль съемки RTK с заполнением PP.

Для запуска съемки с заполнением PP выполните указанные ниже действия:

- 1. В главном меню выберите пункт *«Инструмент» / «Запуск съемки с заполн. PP».*
- 2. Выполните инициализацию и продолжайте работу как при съемке в кинематическом режиме с постобработкой.

**Примечание.** Необходимо выйти из Разбивки Сейсмопрофиля перед началом съемки с заполнением постобработкой. Однако, после запуска съемки с заполнением вы сможете вернуться в Разбивку Сейсмопрофиля.

Когда RTK-поправки начнут поступать снова, в главном меню выберите пункт *«Инструмент» / «Заверш. съемки с заполн. PP»* и продолжайте RTK-съемку.